Multimedia

Guía del usuario

© Copyright 2007 Hewlett-Packard Development Company, L.P.

Windows es una marca comercial registrada de Microsoft Corporation en los Estados Unidos.

La información contenida en el presente documento está sujeta a cambios sin previo aviso. Las únicas garantías para los productos y servicios de HP están estipuladas en las declaraciones expresas de garantía que acompañan a dichos productos y servicios. La información contenida en este documento no debe interpretarse como una garantía adicional. HP no se responsabilizará por errores técnicos o de edición ni por omisiones contenidas en el presente documento.

Primera edición: abril de 2007

Número de referencia del documento: 438946-E51

# **Aviso del producto**

Esta guía del usuario describe los recursos comunes a la mayoría de los modelos. Algunos recursos pueden no encontrarse disponibles en su equipo.

# **Tabla de contenido**

#### **[1 Uso de hardware multimedia](#page-6-0)**

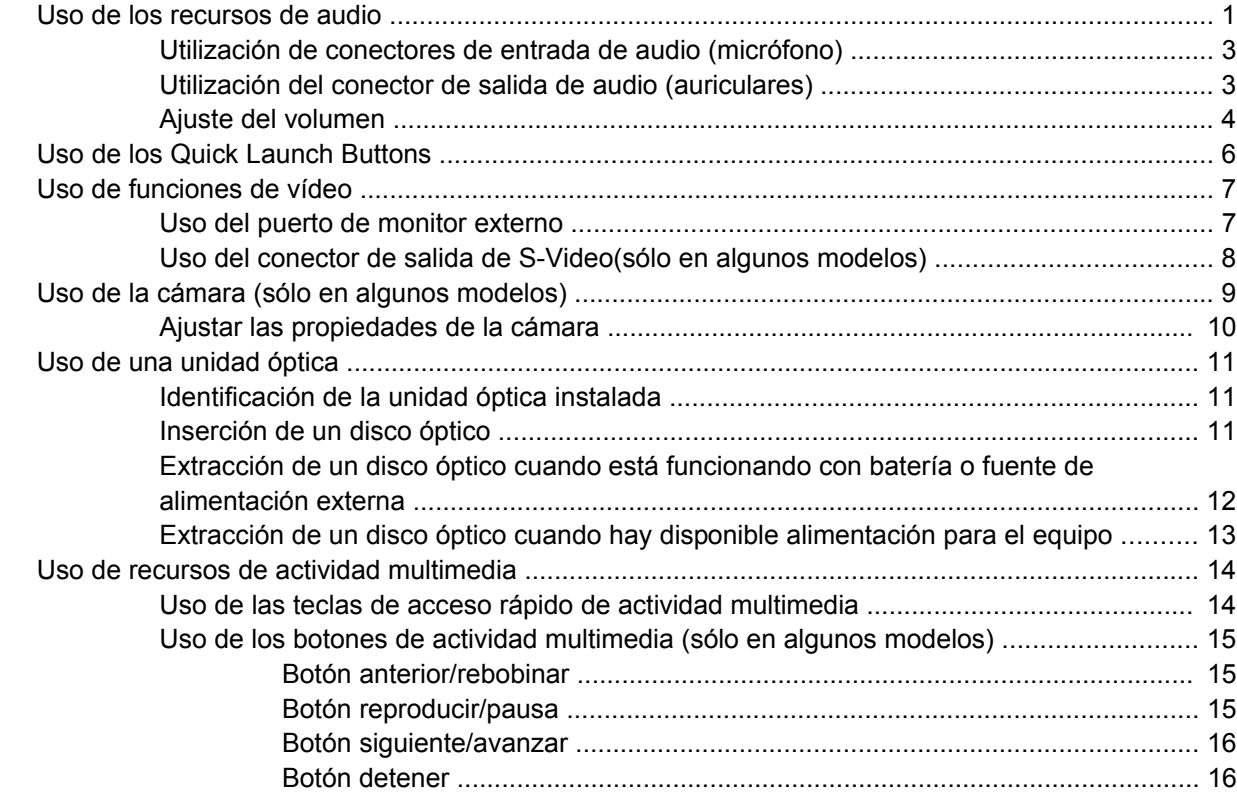

#### **[2 Trabajo con software multimedia](#page-22-0)**

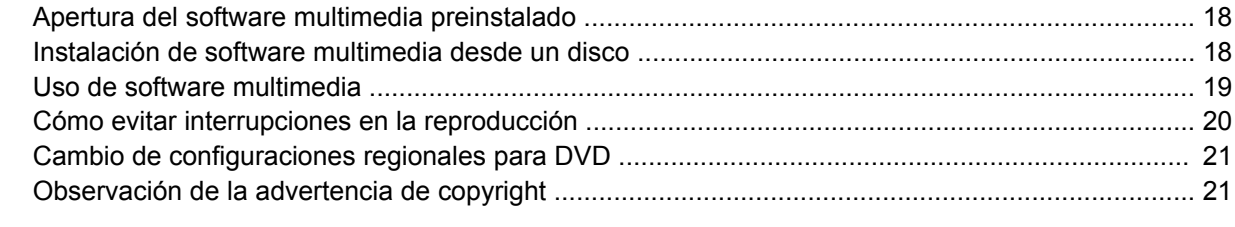

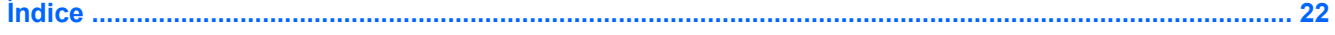

# <span id="page-6-0"></span>**1 Uso de hardware multimedia**

# **Uso de los recursos de audio**

En la ilustración y la tabla que aparecen a continuación se describen los recursos de audio del equipo.

 $\begin{bmatrix} \frac{1}{2} & \frac{1}{2} \\ \frac{-1}{2} & \frac{1}{2} \end{bmatrix}$ **NOTA:** Es posible que la apariencia de su equipo difiera ligeramente de las imágenes de esta sección.

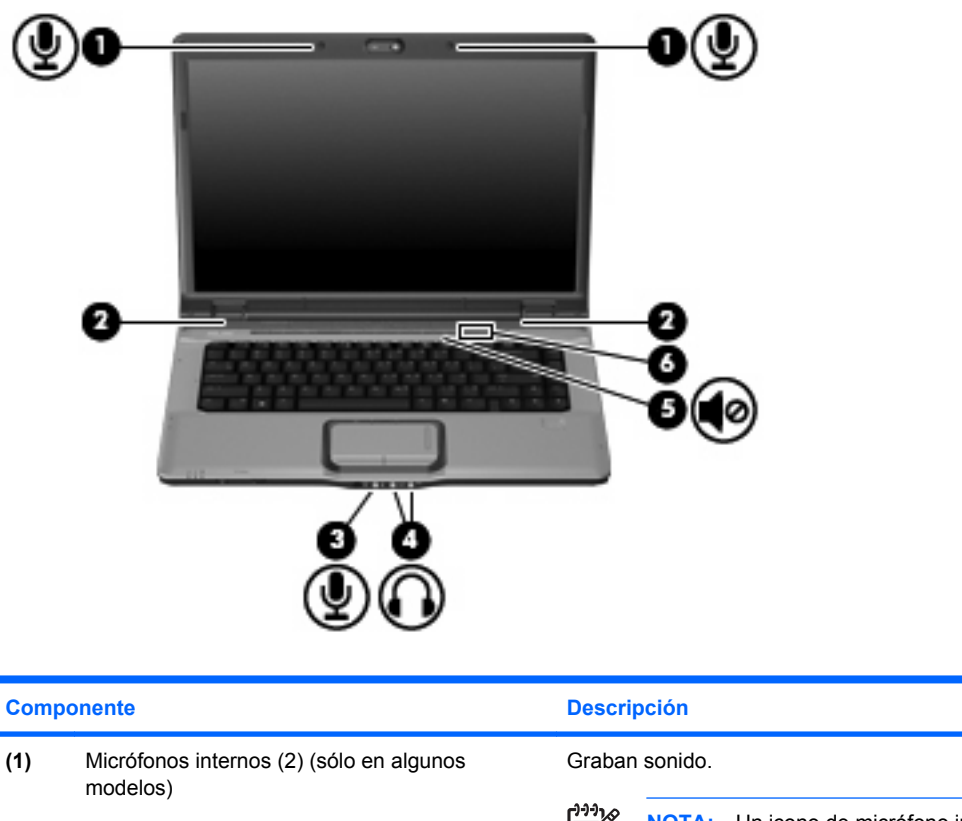

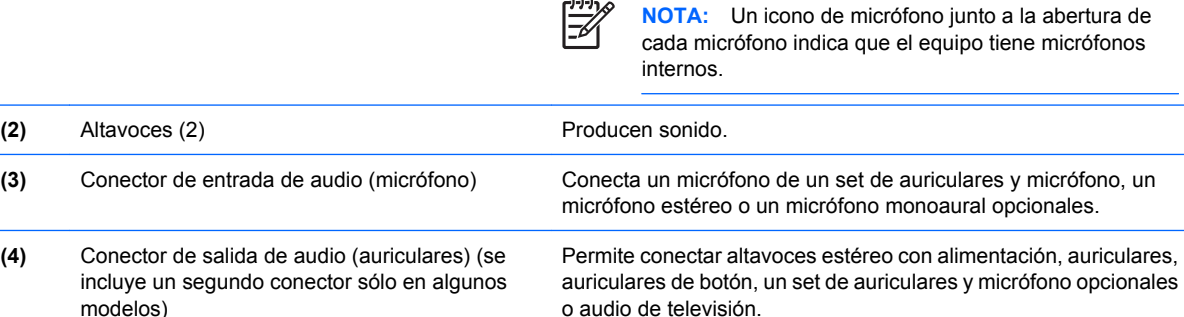

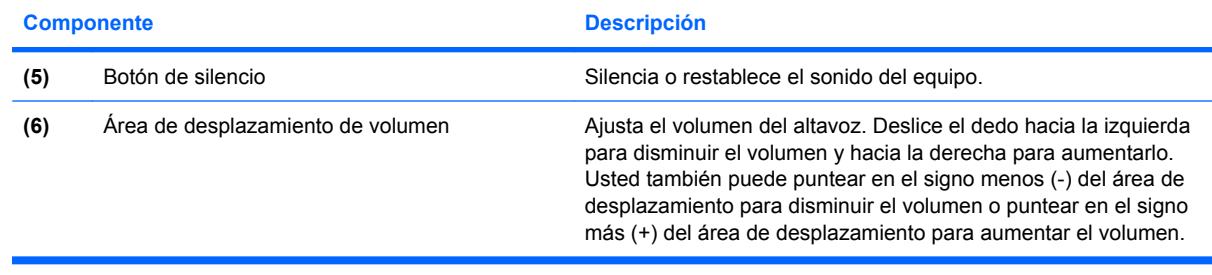

## <span id="page-8-0"></span>**Utilización de conectores de entrada de audio (micrófono)**

El equipo viene con un conector de micrófono estéreo (doble canal) que admite un micrófono estéreo y monoaural opcional. Si utiliza un software de grabación de sonido con micrófonos externos, podrá grabar en estéreo.

Cuando conecte un micrófono a su conector correspondiente, utilice un micrófono con un conector de 3,5 mm.

# **Utilización del conector de salida de audio (auriculares)**

ÆΝ

**¡ADVERTENCIA!** Para reducir el riesgo de que se produzcan lesiones personales, ajuste el volumen antes de ponerse los auriculares.

**PRECAUCIÓN:** Para evitar un posible daño en un dispositivo externo, no enchufe un conector de un solo canal de sonido (mono) en el conector de auriculares.

Además de la conexión de auriculares, se puede utilizar el conector de auriculares para conectar la función de entrada de audio de un dispositivo de audio, como conectores externos con alimentación o un sistema estéreo.

Al conectar un dispositivo al conector de auriculares, utilice sólo un conector estéreo de 3,5 mm.

Cuando se conecta un dispositivo al conector para auriculares, se desactivan los altavoces.

# <span id="page-9-0"></span>**Ajuste del volumen**

Se puede ajustar el volumen utilizando los siguientes controles:

- Botones de volumen del equipo:
	- Para suprimir o restaurar el volumen, presione el botón de silencio **(1)**.
	- Para reducir el volumen, presione el botón de disminución de volumen (2).
	- Para aumentar el volumen, presione el botón de aumento de volumen **(3)**.

**NOTA:** El sonido del punteo hecho por el botón de volumen viene habilitado de fábrica. Usted puede desactivar el sonido en la utilidad de configuración (f10).

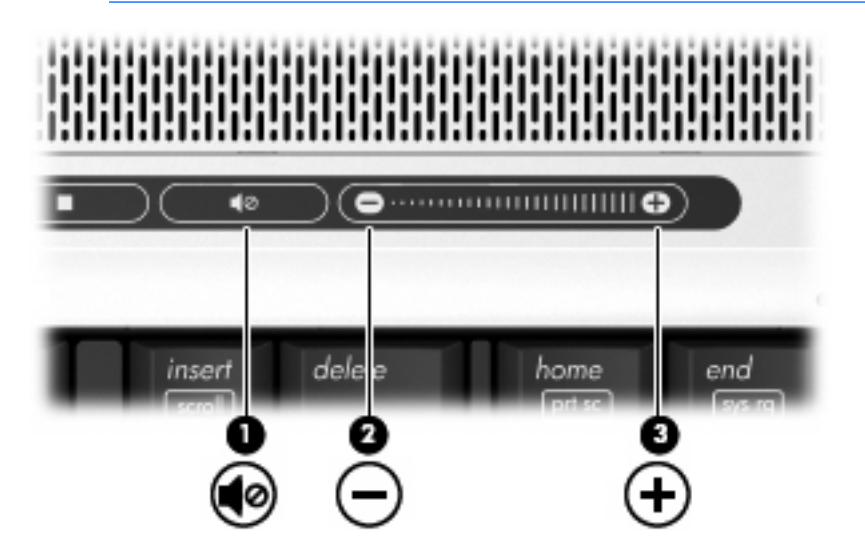

- Control de volumen de Windows®:
	- **a.** Haga clic en el icono de **Volumen** en el área de notificación, en el extremo derecho de la barra de herramientas.
	- **b.** Aumente o disminuya el volumen moviendo el control deslizante hacia arriba o hacia abajo. Haga clic en el icono **Silencio** para suprimir el volumen.

o

- **a.** Haga clic con el botón derecho del mouse en el icono de **Volumen** del área de notificación y, a continuación, haga clic en **Open Volume Mixer** (Abrir mezclador de volumen).
- **b.** En la columna Dispositivo, suba o baje el volumen moviendo el control deslizante del volumen hacia arriba o hacia abajo. También puede suprimir el balance haciendo clic en el icono **Silencio**.

Si el icono Volumen no aparece en el área de notificación, siga estos pasos para colocarlo allí:

- **a.** Haga clic con el botón derecho del mouse en el icono en el área de notificación y luego presione en **Propiedades**.
- **b.** Haga clic en la ficha **Área de notificación**.
- **c.** Bajo los iconos de sistema, seleccione la casilla de verificación **Volumen**.
- **d.** Haga clic en **Aceptar**.
- Control de volumen de programas:

El volumen también se puede ajustar dentro de algunos programas.

# <span id="page-11-0"></span>**Uso de los Quick Launch Buttons**

Las funciones del botón multimedia **(1)** y del botón DVD (sólo en algunos modelos) **(2)** varían según el modelo y el software instalado. Con estos botones, puede ver películas en DVD, escuchar música y ver fotos.

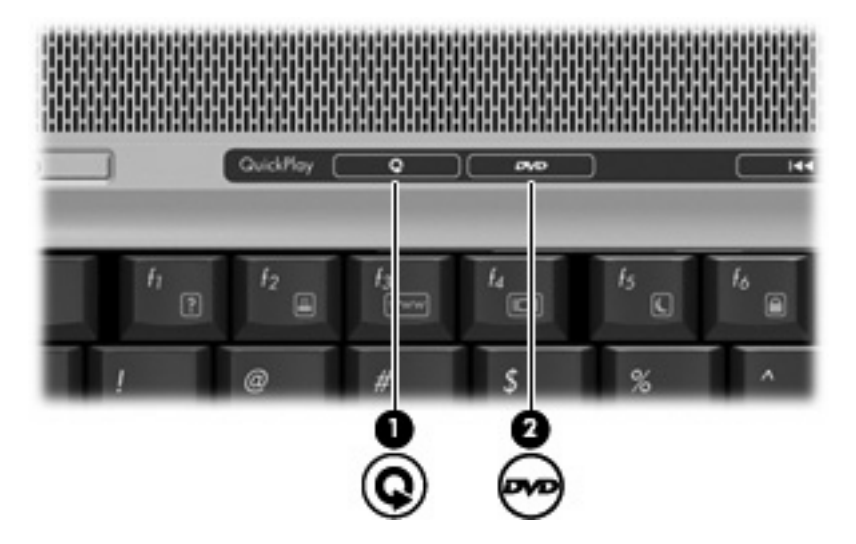

Al presionar el botón multimedia se inician los programas QuickPlay o DVDPlay.

Al presionar el botón DVD se abre el recurso de reproducción de DVD del programa QuickPlay.

**NOTA:** Si el equipo ha sido configurado para requerir una contraseña de inicio, se le puede solicitar que inicie la sesión en Windows. QuickPlay o DVDPlay se inicia después de iniciar la sesión. Para obtener más información consulte la ayuda en línea de QuickPlay o DVDPlay.

⋝

# <span id="page-12-0"></span>**Uso de funciones de vídeo**

### **Uso del puerto de monitor externo**

El puerto de monitor externo conecta un dispositivo de visualización externo al equipo, por ejemplo un monitor externo o un proyector.

Para conectar un dispositivo de visualización, conecte el cable del dispositivo al puerto de monitor externo.

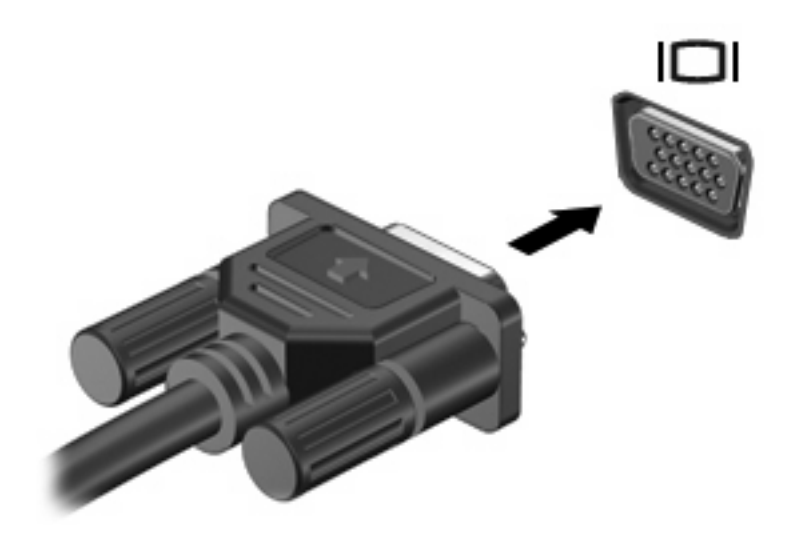

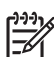

**NOTA:** Si un dispositivo de visualización externo adecuadamente conectado no muestra ninguna imagen, presione fn+f4 para transferir la imagen al dispositivo.

## <span id="page-13-0"></span>**Uso del conector de salida de S-Video(sólo en algunos modelos)**

El conector de salida de S-Video de siete patas conecta el equipo a un dispositivo S-Video opcional, como un televisor, un reproductor de vídeo, una cámara de vídeo, un retroproyector o una tarjeta de captura de vídeo.

Para transmitir señales de vídeo a través del conector de salida de S-Video se necesita un cable S-Video, que puede encontrarse en la mayoría de las tiendas minoristas de electrónica. Si está combinando funciones de audio y vídeo, como reproducir una película en DVD en su equipo y exhibirla en su televisor, también necesitará un cable de audio estándar, que puede encontrarse en la mayoría de las tiendas minoristas de electrónica, para conectarlo al conector de auriculares.

El equipo puede admitir un dispositivo S-Video conectado al conector de salida de S-Video mientras admite simultáneamente una imagen en la pantalla del equipo o en otro dispositivo de visualización externo compatible.

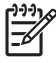

**NOTA:** La conexión S-Video ofrece una calidad de imagen superior a la conexión de vídeo compuesto.

Para conectar un dispositivo de vídeo al conector de salida de S-Video:

**1.** Conecte un extremo del cable S-Video al conector de salida de S-Video del equipo.

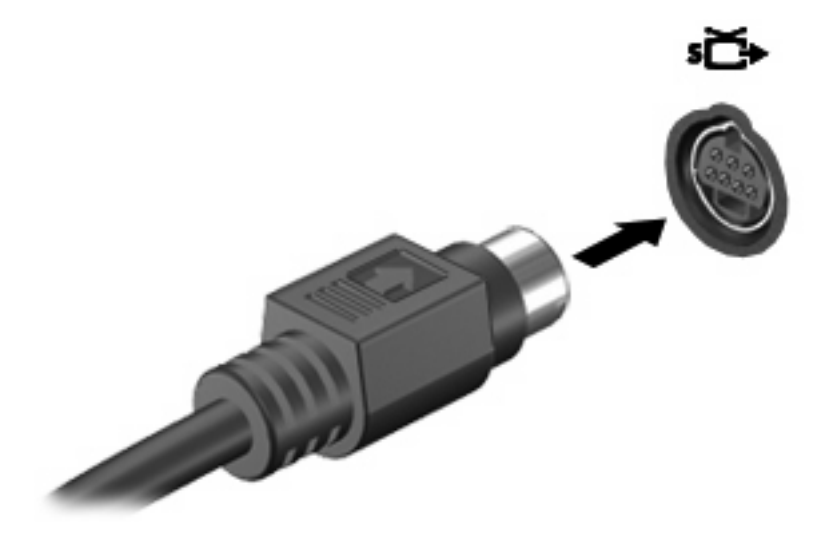

**NOTA:** Si el conector de salida de S-Video del equipo no está accesible porque el equipo está acoplado a un dispositivo de acoplamiento opcional, conecte el cable S-Video al conector de salida de S-Video del dispositivo de acoplamiento.

- **2.** Conecte el otro extremo del cable en el dispositivo de vídeo, como se indica en la guía del usuario incluida con el dispositivo.
- **3.** Presione las teclas fn+f4 para alternar la imagen entre dispositivos de visualización conectados al equipo.

# <span id="page-14-0"></span>**Uso de la cámara (sólo en algunos modelos)**

Algunos modelos de equipos incluyen una cámara integrada, ubicada en la parte superior de la pantalla. La cámara puede ser utilizada con un conjunto variado de software para las siguientes funciones:

- Captura de vídeo
- Envio de vídeo con un software de mensajería instantánea.
- Toma de fotografías

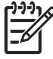

**NOTA:** Para obtener informaciones sobre el uso del software junto con la cámara integrada, consulte la Ayuda en línea referente a ese software.

El indicador luminoso de la cámara **(1)** se enciende cuando el software de video accede a la cámara **(2)**.

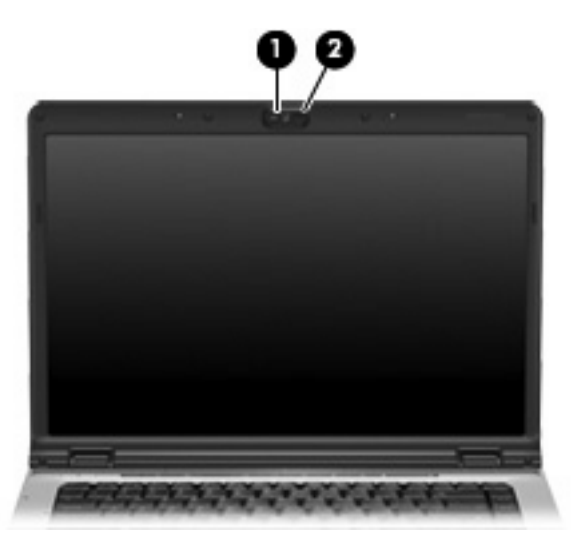

Para un rendimiento óptimo, siga las siguientes instrucciones cuando utilice la cámara integrada:

- Asegúrese de tener la última versión de un programa de mensajería instantánea antes de intentar una conversación de vídeo.
- **•** Es probable que su cámara integrada no funcione adecuadamente con algunos firewall de red. Si tiene problemas para ver o enviar un vídeo a alguien en otra LAN o fuera del firewall de su red, póngase en contacto con su proveedor de servicios de Internet para obtener ayuda.
- Cuando sea posible, coloque fuentes de luz brillante detrás de la cámara y fuera del área de la imagen.

## <span id="page-15-0"></span>**Ajustar las propiedades de la cámara**

Es posible ajustar las siguientes propiedades de la cámara:

- Brillo: Controla la cantidad de luz que se incorpora a la imagen. Una configuración con mayor brillo, crea una imagen más brillante; una configuración con menor brillo crea una imagen más oscura.
- Contraste: Controla la diferencia entre las áreas más claras y más oscuras en la imagen. Un ajuste de mayor contraste intensifica la imagen; una configuración de menor contraste mantiene más el rango dinámico de la información original, pero con ello se logra una imagen más plana.
- Tinte: Controla el aspecto de color que lo distingue de otro color (lo que hace que un color sea rojo, verde o azul). El tinte es diferente de la saturación, que mide la intensidad del tinte.
- Saturación: Controla la intensidad del color en la imagen final. Un ajuste de mayor saturación crea una imagen más destacada; uno de menor saturación crea una imagen más sutil.
- Nitidez: Controla la definición de los bordes en una imagen. Un ajuste de mayor nitidez crea una imagen más definida; un ajuste de reducción menor nitidez crea una imagen más suave.
- Gamma: Controla el contraste que afecta los grises de nivel medio o los tonos medios de una imagen. El ajuste de gamma de una imagen le permite cambiar los valores de brillo del rango medio de los tonos grises sin alterar demasiado las áreas con sombras y las resaltadas. La reducción de Gamma hace que los grises se vean negros y que los colores oscuros sean aún más oscuros.

Se puede acceder al cuadro de diálogo Propiedades a través de diversos programas que usan la cámara integrada, generalmente se hace a través del menú configuración, ajustes o propiedades.

# <span id="page-16-0"></span>**Uso de una unidad óptica**

Según el tipo de unidad óptica y software instalados en su equipo, la unidad óptica reproduce, copia y crea CD o DVD.

### **Identificación de la unidad óptica instalada**

Seleccione **Iniciar > Equipo**.

### **Inserción de un disco óptico**

- **1.** Encienda el equipo.
- **2.** Presione el botón de liberación **(1)** que se encuentra en la parte frontal de la unidad para liberar la bandeja para medios.
- **3.** Extraiga la bandeja **(2)**.
- **4.** Sujete el disco por los bordes para evitar el contacto con las superficies planas y colóquelo en el eje de la bandeja con la etiqueta hacia arriba.

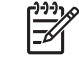

**NOTA:** Si la bandeja no está completamente accesible, incline el disco cuidadosamente para posicionarlo sobre el eje.

**5.** Presione suavemente el disco **(3)** hacia abajo en el eje de la bandeja hasta que encaje en la posición correcta.

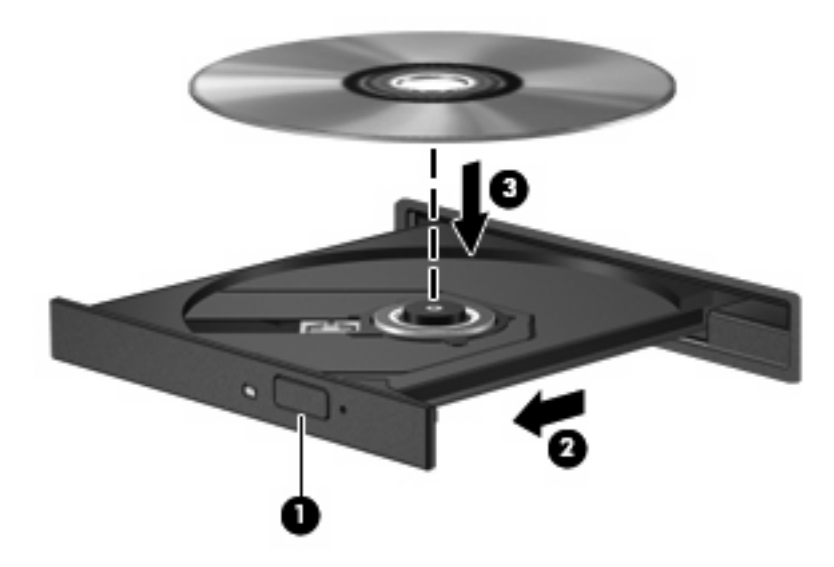

**6.** Cierre la bandeja para medios.

**NOTA:** Después de insertar un disco, es normal que el equipo haga una breve pausa. Si no ha seleccionado un reproductor de medios, se abrirá un cuadro de diálogo de Reproducción automática. Se le solicitará que seleccione cómo desea utilizar el contenido de los medios.

### <span id="page-17-0"></span>**Extracción de un disco óptico cuando está funcionando con batería o fuente de alimentación externa**

- **1.** Presione el botón de liberación **(1)** que se encuentra en la parte frontal de la unidad con el fin de liberar la bandeja para medios y, a continuación, tire con suavidad de la bandeja **(2)** hacia afuera hasta que se detenga.
- **2.** Extraiga el disco **(3)** de la bandeja ejerciendo una suave presión en el eje mientras levanta el disco sujetándolo por los bordes exteriores sin tocar las superficies planas

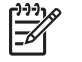

**NOTA:** Si la bandeja para medios no está completamente accesible, incline cuidadosamente el disco mientras lo extrae.

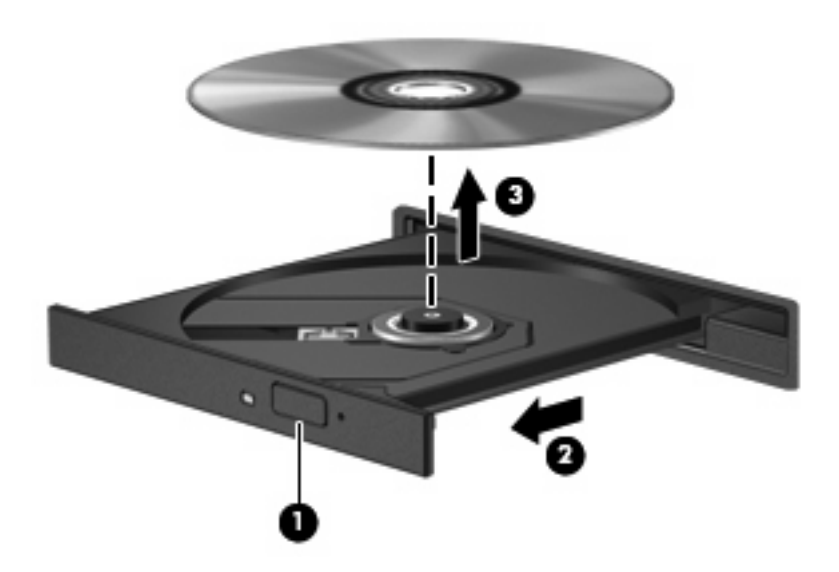

**3.** Cierre la bandeja para medios y coloque el disco en un estuche de protección.

### <span id="page-18-0"></span>**Extracción de un disco óptico cuando hay disponible alimentación para el equipo**

- **1.** Inserte el extremo de un clip **(1)** en el acceso de liberación de la parte frontal de la unidad.
- **2.** Presione con suavidad el clip hasta que la bandeja quede liberada y luego tire de ella hacia afuera **(2)** hasta que se detenga.
- **3.** Extraiga el disco **(3)** de la bandeja ejerciendo una suave presión en el eje mientras levanta el disco sujetándolo por los bordes exteriores sin tocar las superficies planas
	- ₿

**NOTA:** Si la bandeja para medios no está completamente accesible, incline cuidadosamente el disco mientras lo extrae.

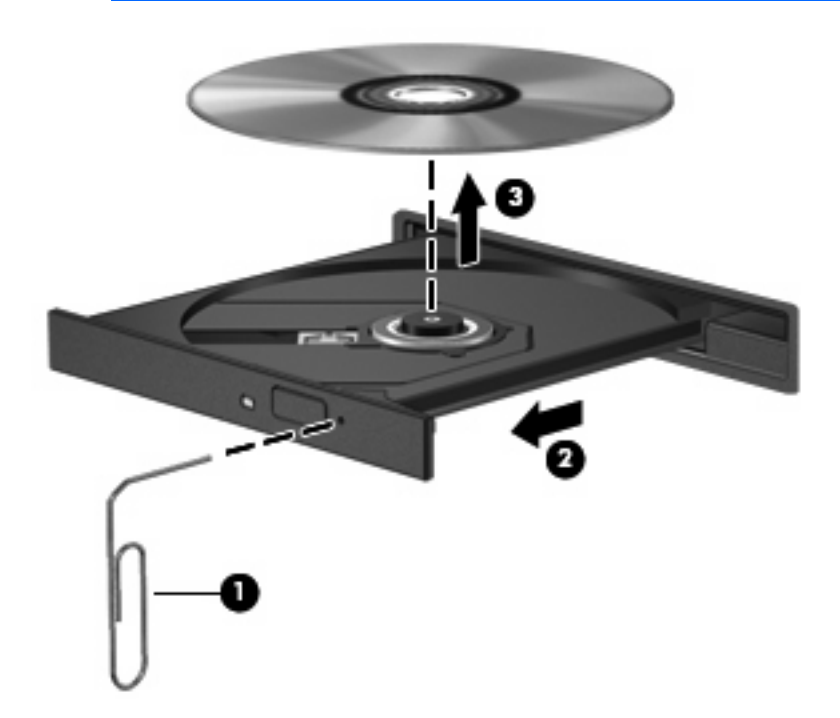

**4.** Cierre la bandeja para medios y coloque el disco en un estuche de protección.

# <span id="page-19-0"></span>**Uso de recursos de actividad multimedia**

Las teclas de acceso rápido de actividad multimedia y los botones de actividad multimedia (sólo en algunos modelos) controlan la reproducción de un CD de audio o de un DVD insertado en la unidad óptica.

### **Uso de las teclas de acceso rápido de actividad multimedia**

Una tecla de acceso rápido de actividad multimedia es una combinación de la tecla fn **(1)** y una tecla de función:

- **Para reproducir, pausar o reiniciar la reproducción de un CD de audio o un DVD, presione fn+f9 (2)**.
- Para detener un CD de audio o un DVD que está siendo reproducido, presione fn+f10 **(3)**.
- Para reproducir la pista anterior de un CD de audio o el capítulo anterior de un DVD que está siendo reproducido, presione fn+f11 **(4)**.
- Para reproducir la pista siguiente de un CD de audio o el capítulo siguiente de un DVD que está siendo reproducido, presione fn+f12 **(5)**.

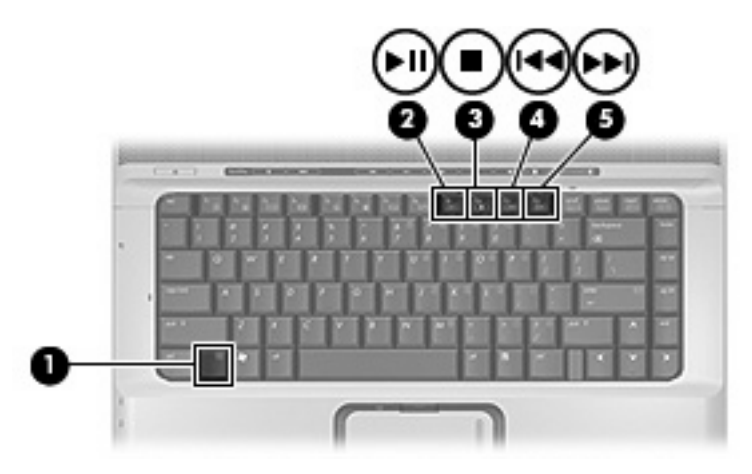

### <span id="page-20-0"></span>**Uso de los botones de actividad multimedia (sólo en algunos modelos)**

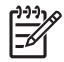

**NOTA:** El sonido de repiqueteo que hacen los botones de la actividad multimedia se activa en la fábrica. Puede desactivar el sonido en la Utilidad de configuración (f10).

La ilustración y los tópicos que se presentan a continuación describen las funciones de los botones de actividad multimedia.

- Botón anterior/rebobinar **(1)**
- Botón reproducir/pausa **(2)**
- Botón siguiente/avanzar **(3)**
- Botón detener **(4)**

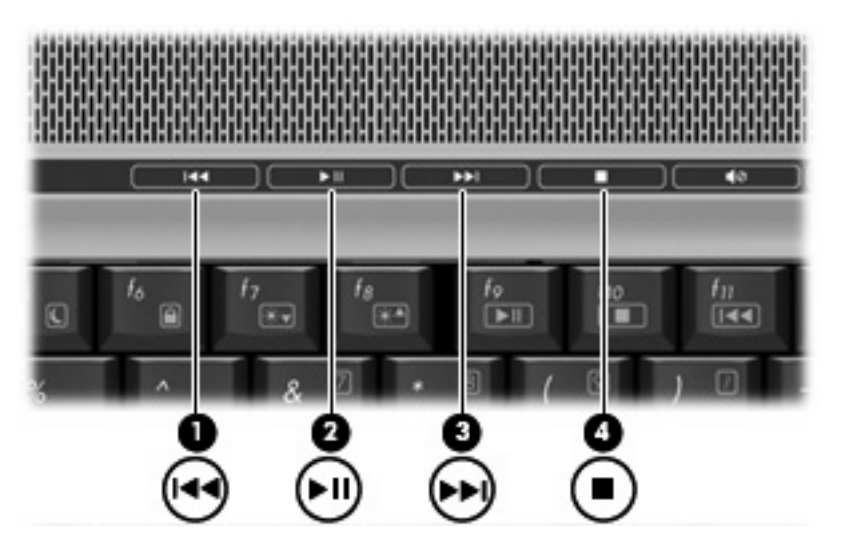

#### **Botón anterior/rebobinar**

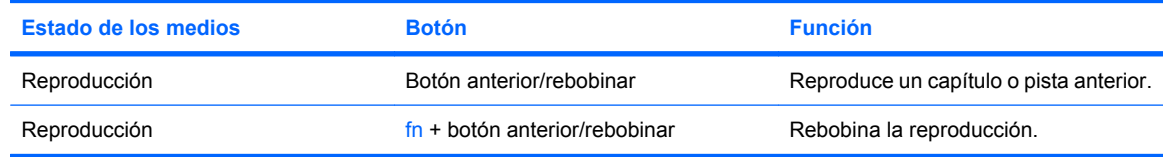

#### **Botón reproducir/pausa**

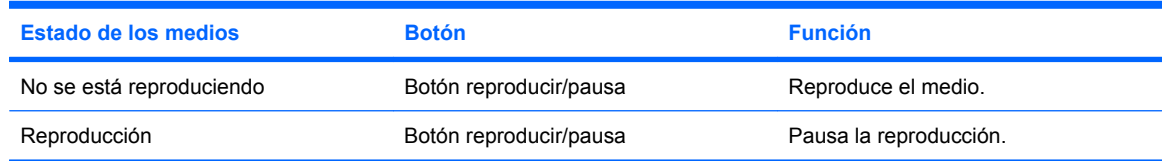

## <span id="page-21-0"></span>**Botón siguiente/avanzar**

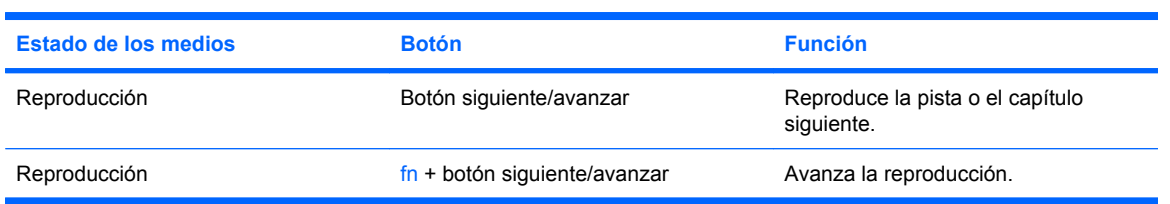

# **Botón detener**

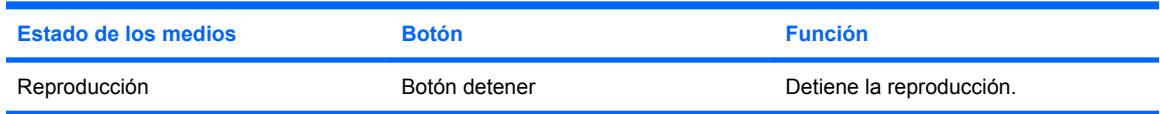

# <span id="page-22-0"></span>**2 Trabajo con software multimedia**

El equipo incluye software multimedia preinstalado. Algunos modelos de equipos también incluyen software multimedia adicional en un disco óptico.

Según el hardware y el software incluidos con el equipo, pueden admitirse las siguientes tareas multimedia:

- Reproducción de medios digitales, incluyendo CD de audio y vídeo, DVD de audio y vídeo y radio en Internet;
- Creación o copia de CD de datos
- Creación, edición y grabación de CD de audio
- Creación, edición y grabación de un vídeo o de una película a un DVD o CD de vídeo.

**PRECAUCIÓN:** Para evitar que se produzca pérdida de información o que haya daños en un disco, tenga en cuenta las siguientes reglas:

Antes de grabar en un disco, conecte el equipo a una fuente de alimentación externa confiable. No grabe en un disco mientras el equipo está funcionando con alimentación por batería.

Antes de grabar un disco, cierre todos los programas abiertos con excepción del software de disco que está utilizando.

No copie directamente desde un disco de origen a un disco de destino o desde una unidad de red a un disco de destino. En lugar de ello, copie desde un disco de origen o una unidad de red a su disco duro y luego copie desde el disco duro hacia el disco de destino.

No use el teclado del equipo ni mueva el equipo mientras está grabando un disco. El proceso de grabación es sensible a las vibraciones.

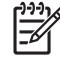

**NOTA:** Para obtener detalles acerca del uso del software que viene incluido con el equipo, consulte las instrucciones del fabricante del software, que pueden venir en un disco, en archivos de ayuda en línea o en el sitio Web del fabricante del software.

# <span id="page-23-0"></span>**Apertura del software multimedia preinstalado**

- **1.** Seleccione **Inicio > Todos los programas**.
- **2.** Haga clic en el programa que desea abrir.

# **Instalación de software multimedia desde un disco**

- **1.** Inserte el disco en la unidad óptica.
- **2.** Cuando se abra el asistente de instalación, siga las instrucciones que aparecen en la pantalla.
- **3.** Si se le indica, reinicie el equipo.

# <span id="page-24-0"></span>**Uso de software multimedia**

**1.** Seleccione **Inicio > Todos los programas**, y entonces seleccione el programa multimedia que desee utilizar. Por ejemplo, si desea utilizar QuickPlay para reproducir un CD de audio, haga clic en **QuickPlay**.

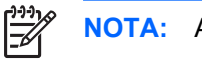

**NOTA:** Algunos programas pueden encontrarse en subcarpetas.

- **2.** Inserte el disco de medios, por ejemplo un CD de audio, en la unidad óptica.
- **3.** Siga las instrucciones que aparecen en la pantalla.

– o –

- **1.** Inserte el disco de medios, por ejemplo un CD de audio, en la unidad óptica. Se abre un cuadro de diálogo de Reproducción automática.
- **2.** Siga las instrucciones que aparecen en la pantalla.

# <span id="page-25-0"></span>**Cómo evitar interrupciones en la reproducción**

Para reducir la posibilidad de interrupciones durante la reproducción:

- Guarde su trabajo y cierre todos los programas abiertos antes de reproducir un CD o un DVD.
- No conecte ni desconecte hardware mientras reproduce un disco.

No inicie la hibernación ni la suspensión mientras reproduce un disco. De lo contrario, puede ver un mensaje de advertencia que le preguntará si desea continuar. Si aparece este mensaje, haga clic en **No**. Después de hacer clic en No, puede producirse uno de los siguientes comportamientos:

● La reproducción puede reanudarse.

 $-0-$ 

● La ventana de reproducción en el programa multimedia puede cerrarse. Para volver a la reproducción del CD o DVD, haga clic en el botón **Reproducir**en su programa multimedia para reiniciar el disco. En casos excepcionales, puede necesitar salir del programa y luego reiniciarlo.

# <span id="page-26-0"></span>**Cambio de configuraciones regionales para DVD**

La mayoría de los DVD que contienen archivos con derechos de autor también contienen códigos de región. Los códigos de región ayudan a proteger internacionalmente las leyes de derechos de autor.

Sólo puede reproducir un DVD que contenga un código de región si éste coincide con la opción de región de su unidad de DVD.

**PRECAUCIÓN:** La configuración regional de la unidad de DVD se puede cambiar sólo 5 veces.

La opción de región que elija por quinta vez se transforma en la opción permanente de la unidad de DVD.

El número de cambios de región admisible restante en la unidad se muestra en la casilla Cambios restantes en la ficha Región DVD. El número que aparece en el campo incluye el quinto cambio, que es el permanente.

Para cambiar la configuración a través del sistema operativo:

- **1.** Seleccione **Inicio > Equipo > Propiedades del sistema**.
- **2.** En el panel izquierdo, haga clic en **Administrador de dispositivos**.
	- **NOTA:** Windows incluye el recurso Control de cuenta de usuario para mejorar la seguridad de su equipo. Es posible que se le solicite su permiso o contraseña para tareas como la instalación de aplicaciones, la ejecución de utilidades o el cambio de configuraciones de Windows. Para obtener información adicional, consulte la Ayuda en línea de Windows.
- **3.** Haga clic en el signo "+" próximo a **DVD/CD-ROM**.
- **4.** Haga clic con el botón derecho en la unidad DVD en la cual desee cambiar las configuraciones de región y luego haga clic en **Propiedades**.
- **5.** Efectúe los cambios deseados en la ficha **Región DVD**.
- **6.** Haga clic en **Aceptar**.

# **Observación de la advertencia de copyright**

La copia no autorizada de material protegido por las leyes de copyright, incluyendo programas informáticos, películas, transmisiones y grabaciones de audio constituye un delito contra las leyes de copyright vigentes. Este equipo no se debe utilizar para tales propósitos.

# <span id="page-27-0"></span>**Índice**

#### **A**

advertencia de copyright [21](#page-26-0) altavoces [1](#page-6-0) auriculares [1](#page-6-0) auriculares de botón [1](#page-6-0)

#### **B**

Botón DVD [6](#page-11-0) botones anterior/rebobinar [15](#page-20-0) detener [15](#page-20-0) DVD [6](#page-11-0) multimedia [6](#page-11-0) reproducción/pausa [15](#page-20-0) siguiente/avanzar [15](#page-20-0) botones de actividad multimedia [15](#page-20-0) botón multimedia [6](#page-11-0)

### **C**

cámara identificación [9](#page-14-0) propiedades [10](#page-15-0) CD extracción, con alimentación [12](#page-17-0) extracción, sin alimentación [13](#page-18-0) grabar en [17](#page-22-0) inserción [11](#page-16-0) protección [17](#page-22-0) reproducción [20](#page-25-0) códigos de región, DVD [21](#page-26-0) conector de entrada de audio (micrófono) [1](#page-6-0), [3](#page-8-0) conector de salida de audio (auriculares) [1](#page-6-0), [3](#page-8-0) conectores entrada de audio (micrófono) [1](#page-6-0), [3](#page-8-0)

salida de audio (auriculares) [1](#page-6-0), [3](#page-8-0) salida de S-Video [8](#page-13-0) configuración regional de DVD [21](#page-26-0)

### **D**

disco óptico extracción, con alimentación [12](#page-17-0) extracción, sin alimentación [13](#page-18-0) grabar en [17](#page-22-0) inserción [11](#page-16-0) DVD cambio de configuración regional [21](#page-26-0) extracción, con alimentación [12](#page-17-0) extracción, sin alimentación [13](#page-18-0) grabar en [17](#page-22-0) inserción [11](#page-16-0) protección [17](#page-22-0) reproducción [20](#page-25-0)

### **M**

micrófono, interno [1](#page-6-0) micrófono interno, identificación [1](#page-6-0) micrófonos admitidos [3](#page-8-0) monitor, conexión [7](#page-12-0)

#### **P**

programas multimedia [17](#page-22-0) uso [19](#page-24-0) proteger la reproducción [20](#page-25-0) proyector, conexión [7](#page-12-0) puerto de monitor externo [7](#page-12-0) puertos monitor externo [7](#page-12-0)

### **Q**

Quick Launch Buttons [6](#page-11-0) QuickPlay [6](#page-11-0)

### **R**

recursos de audio [1](#page-6-0)

### **S**

salida de S-Video, conector [8](#page-13-0) software multimedia [17](#page-22-0) uso [19](#page-24-0) software multimedia descritos [17](#page-22-0) uso [19](#page-24-0)

### **T**

teclas de acceso rápido de actividad multimedia [14](#page-19-0)  $TV<sub>3</sub>$ 

### **U**

unidad óptica protección [17](#page-22-0) reproducción [20](#page-25-0)

### **V**

VCR [3](#page-8-0) volumen, ajuste [4](#page-9-0)

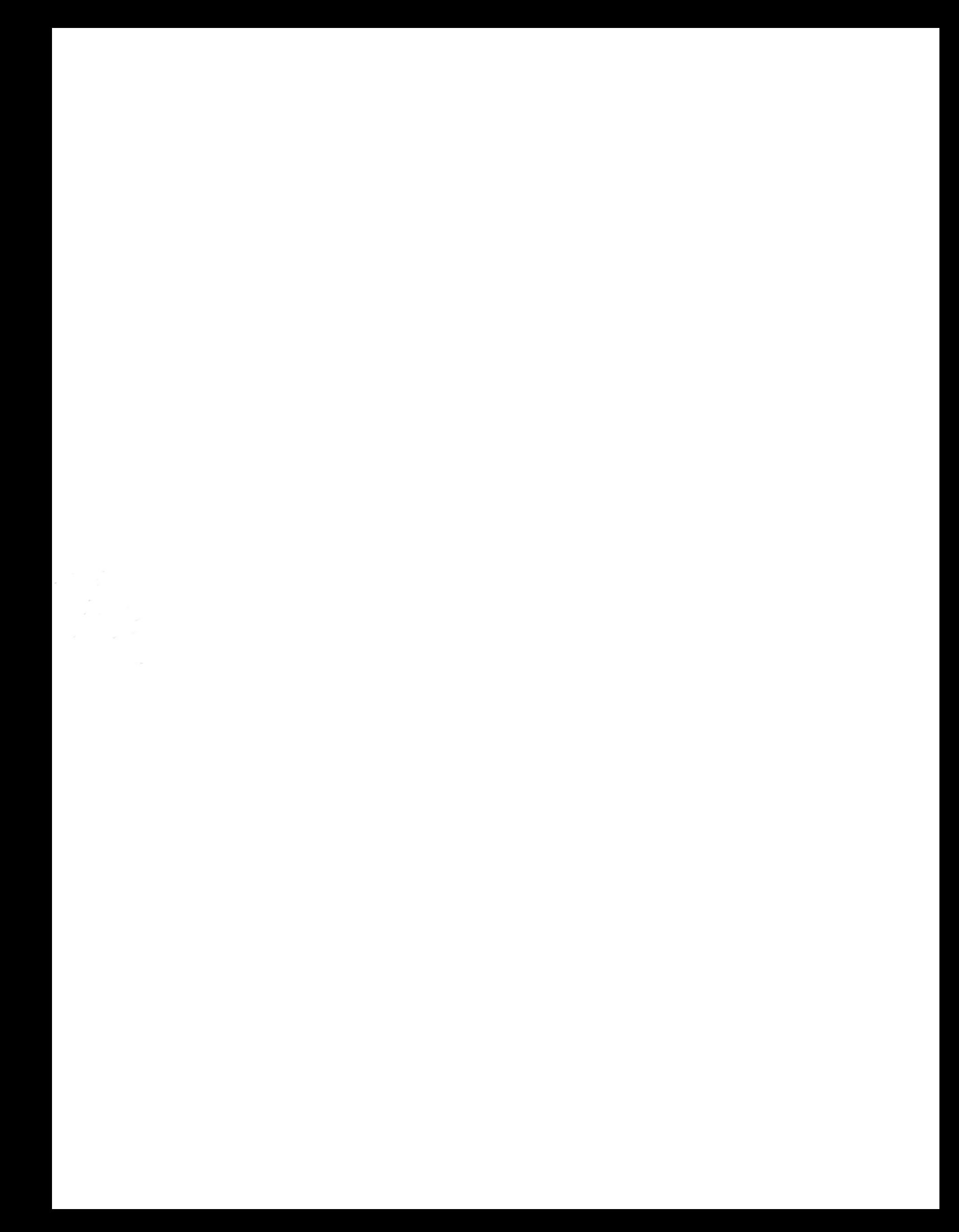